# Webex 手機版操作手冊

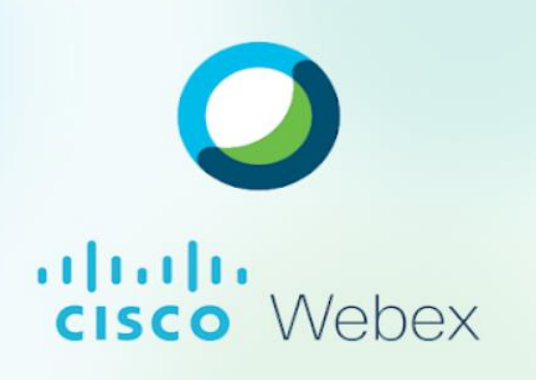

### 目錄

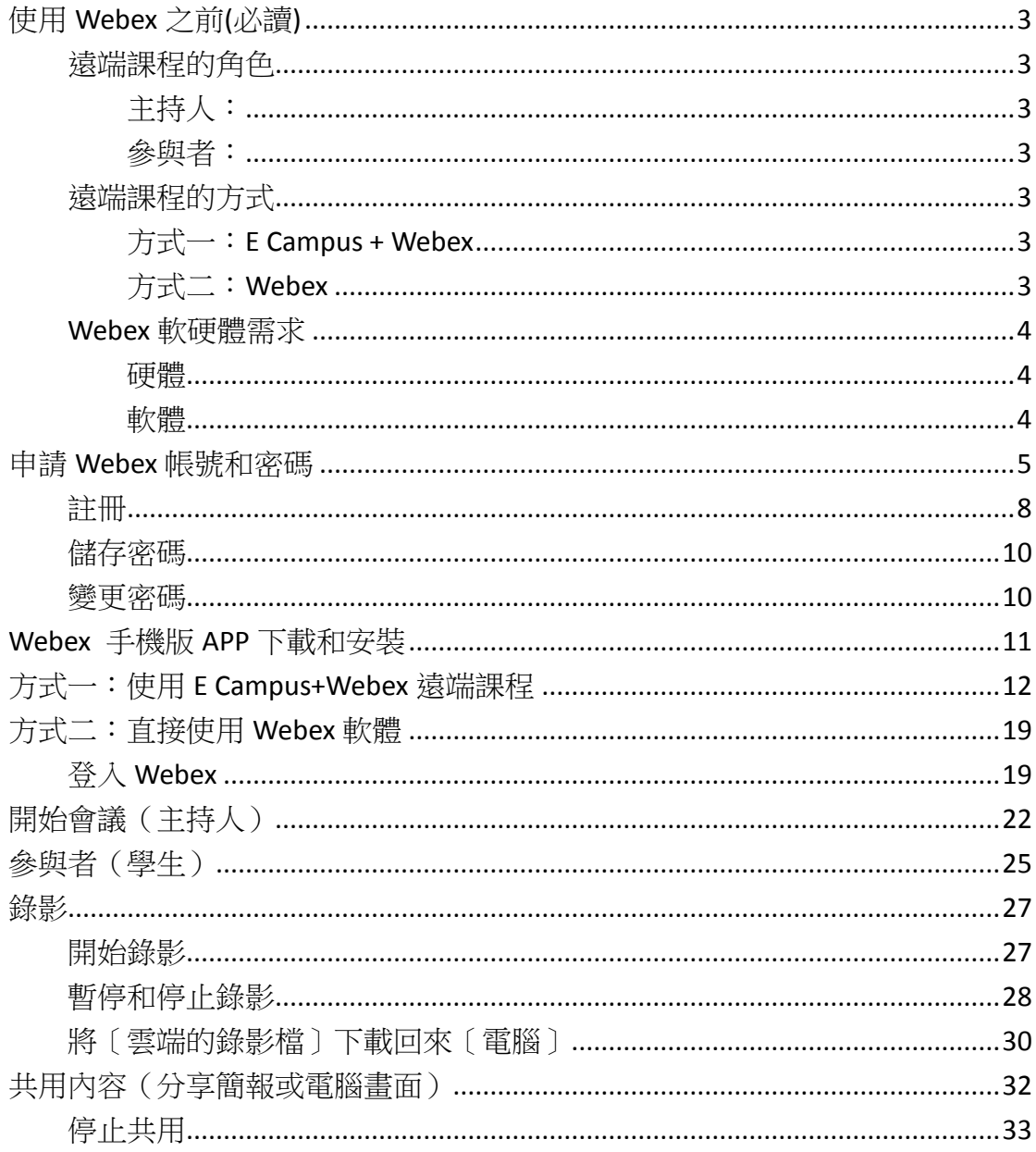

# <span id="page-2-0"></span>使用 Webex 之前(必讀)

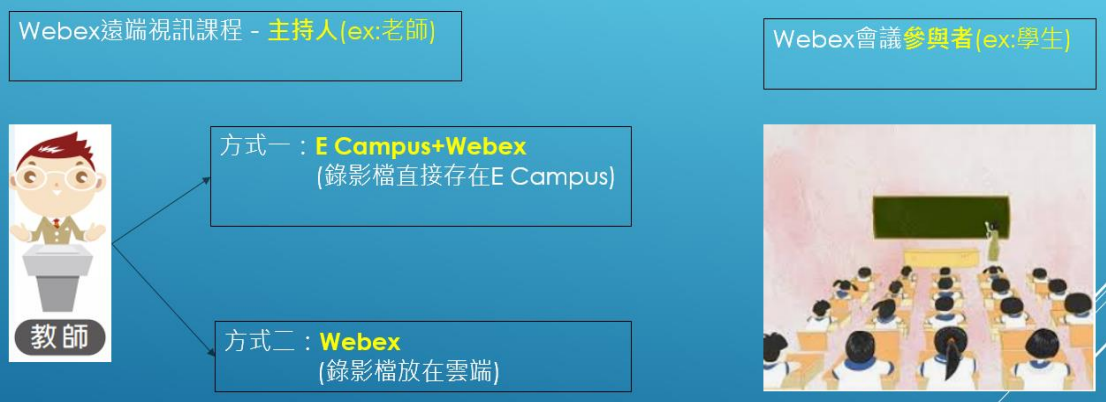

## <span id="page-2-1"></span>遠端課程的角色

### <span id="page-2-2"></span>主持人:

一般為老師,使用 Webex 之前,一定要有 Webex 帳號和密碼。

### <span id="page-2-3"></span>參與者:

一般為學生,只要有〔會議號〕和〔會議密碼〕,即可看到遠端課程。

### <span id="page-2-4"></span>遠端課程的方式

### <span id="page-2-5"></span>方式一:E Campus + Webex

先登入 E Campus,周立同步課程, E Campus 會自動開啟 Webex 軟體。在視訊 課程中,所做的錄影檔,自動建立在 E Campus 中。

### <span id="page-2-6"></span>方式二:Webex

只單純使用 Webex 同步課程,錄影檔會建立在雲端伺服器。

PS:以上二種方式,當天的錄影檔,必須要等待半日或一天的時間,錄影檔才會 出現在 E Campus 或雲端伺服器。

### <span id="page-3-0"></span>Webex 軟硬體需求

### <span id="page-3-1"></span>硬體

設備:桌上型電腦、筆記型電腦、智慧型手機或平板,請擇一使用即可。 麥克風:傳輸聲音使用。

視訊攝影機:傳輸影像使用。

網路頻寬:有線網路(品質優)、Wifi 無線網路(品質中等)、4G 網路(品質中 等)、長庚科大 CGUST 無線網路(品質差,視訊和聲音會延遲現像)

### <span id="page-3-2"></span>軟體

會議主持人(老師)和參與者(學生)都要安裝 **Webex** 軟體,雙方(多方)才 能做遠端視訊會議或課程。

## <span id="page-4-0"></span>申請 Webex 帳號和密碼

1. 請先至 E-Campus, 網址: [ecampus.cgust.tw](http://ecampus.cgust.edu.tw/EasyE3P/LMS2/Login.aspx)。

一位老師的 Webex 帳號只要註冊成功一次就好,所有課程都可以同步使用。

以下範例,操作如何註冊 Webex 帳號和密碼,如果碰到無法註冊成功情形,請 連絡此系統主要負責人員**林口-范峻銘#5836**。

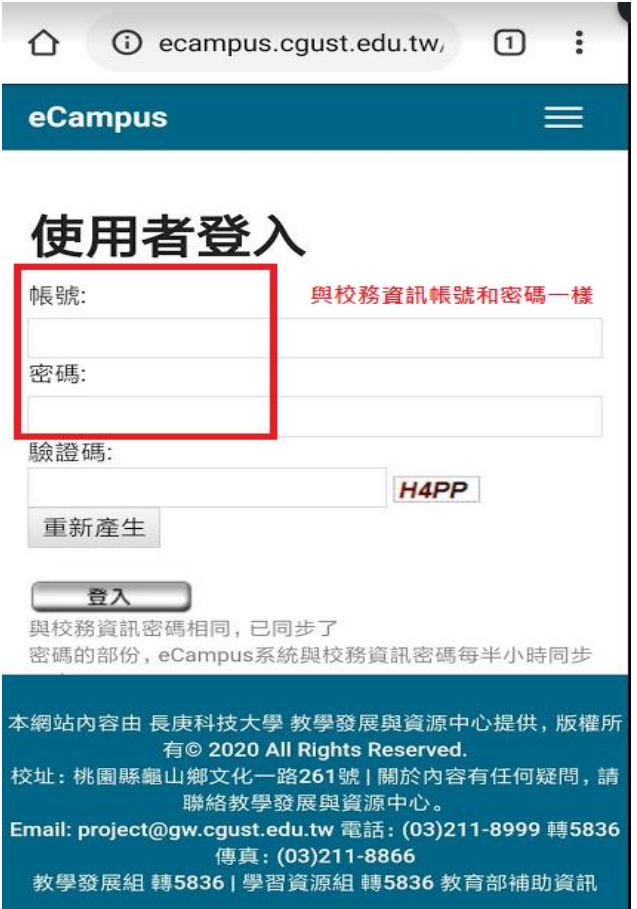

登入後,選擇〔計算機概論(測試版)〕或任何一門課程。

#### 計算機概論(測試版):此課程為電算中心建立給老師建立 **Webex** 帳號和密碼 和測試建立遠端同步課程使用。

正式的課程:建立遠端同步課程時,學生會立即看到遠端同步課程,所以如果 是測試遠端課程如何使用,建議不要使用正式課程做測試。

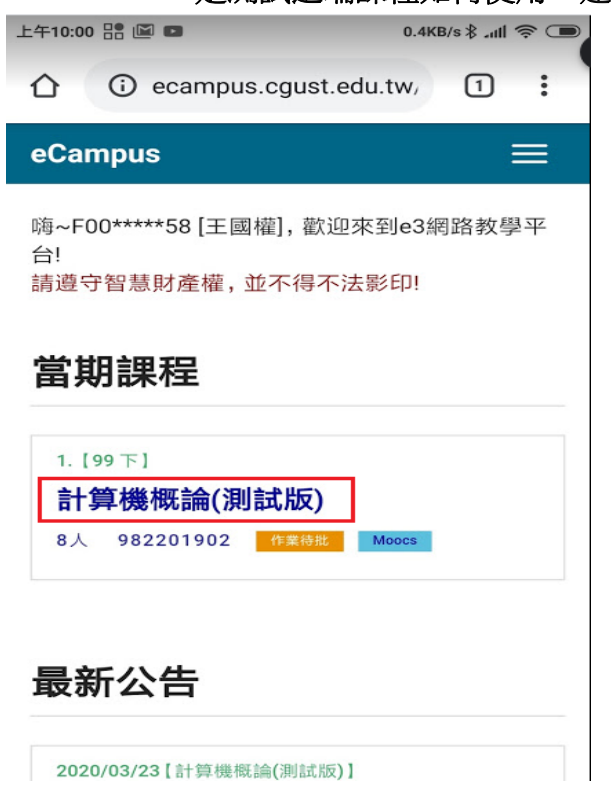

右上選單→内容管理→同步教學管理

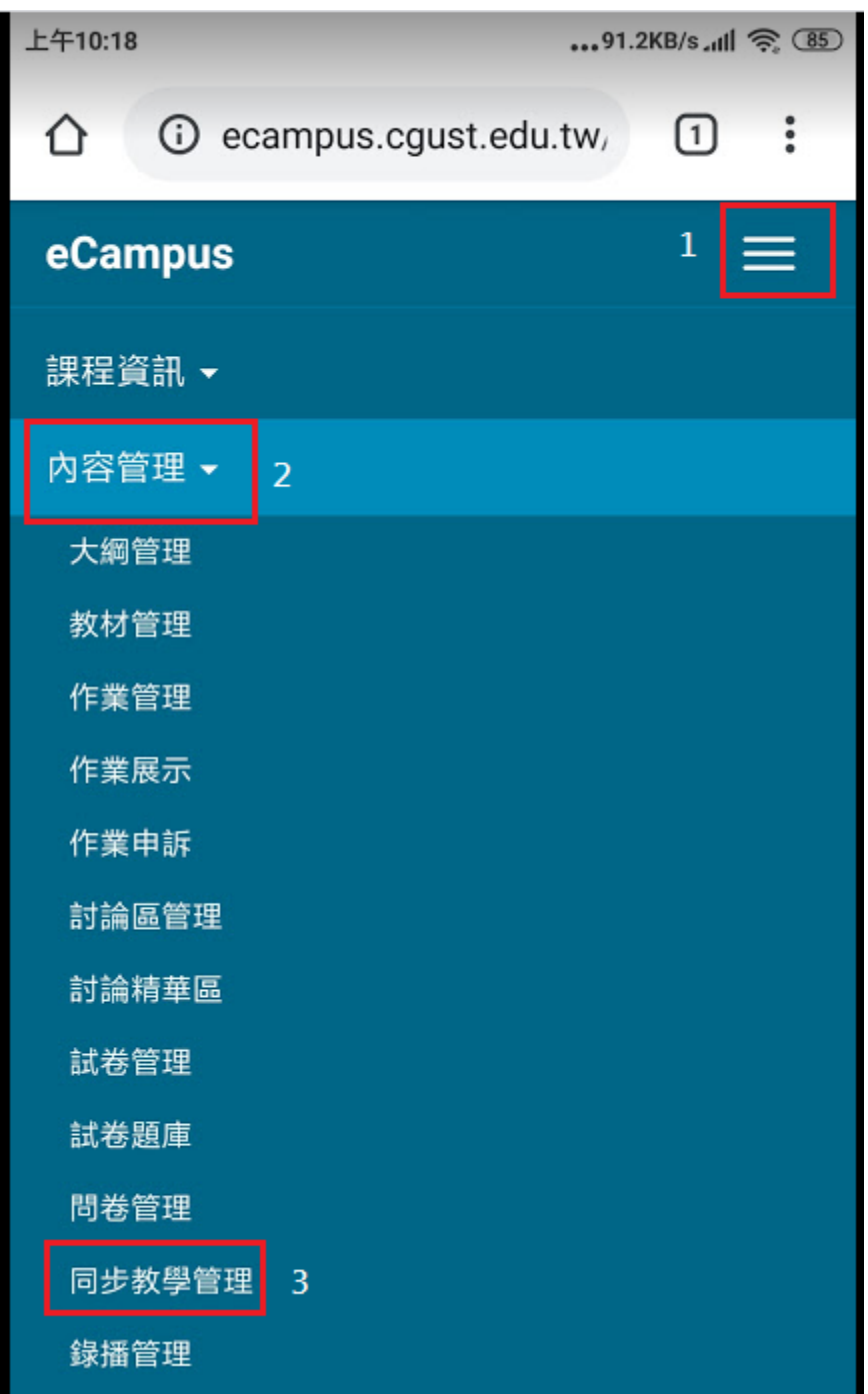

#### 設定 Cisco Webex 帳號和密碼

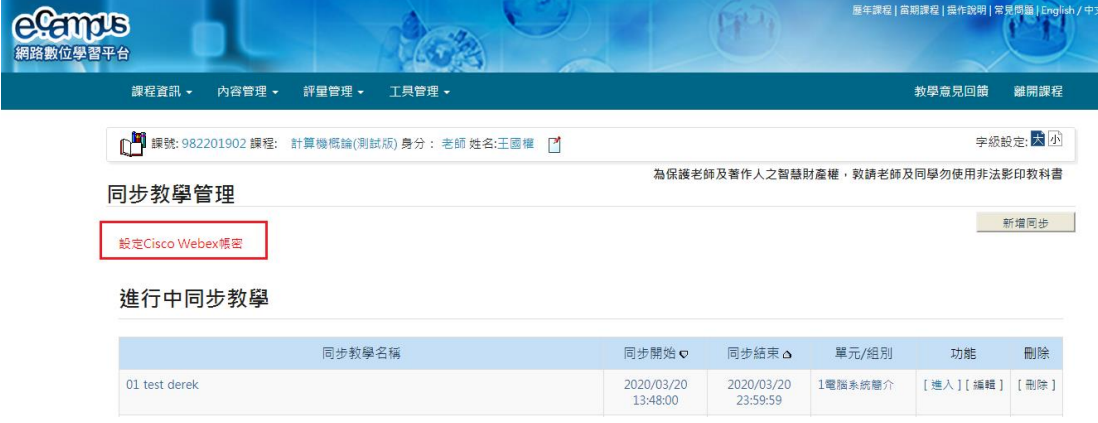

### <span id="page-7-0"></span>註冊

註冊帳號→註冊

瀏覽器上方,會跳出訊息[已寄發註冊 Email 給您,再請確認你的註冊通知]。 請到學校信箱[\(XXXXXX@mail.cgust.edu.tw\)](mailto:XXXXXX@mail.cgust.edu.tw)收取註冊信件並設定 Webex 密碼。

PS: 如果瀏覽器上方, 跳出訊息〔發生錯誤: 該 Email 已申請過, 無法重複申 請),表示 Webex 帳號已申請過,不需要重覆註冊。

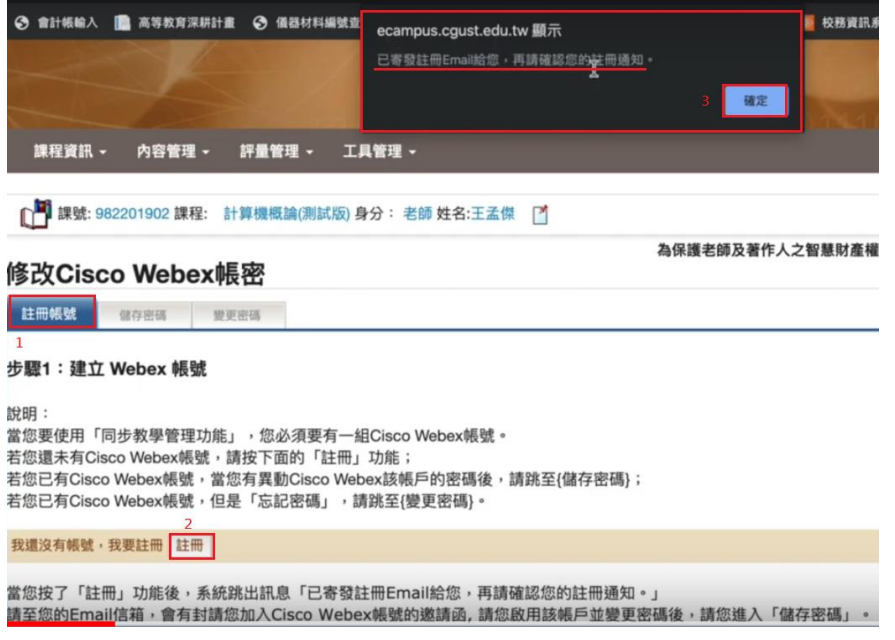

在學校信箱中,找到 CISCO Webex 信件並打開它,按〔Actviate〕啟用 Webex 帳 號。

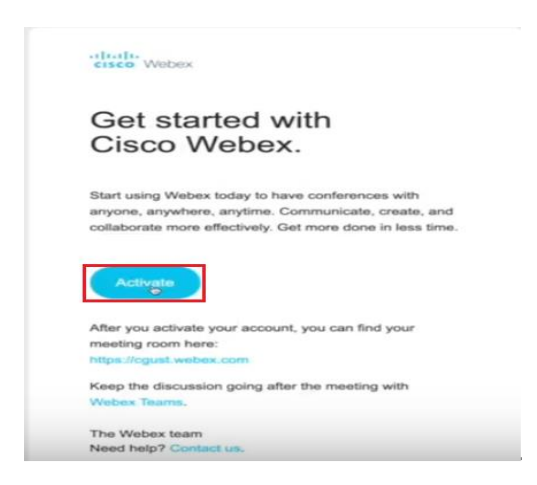

建立 Webex 新密碼:(必須符合 Webex 密碼需求, 如下圖, 每一項都要符合)

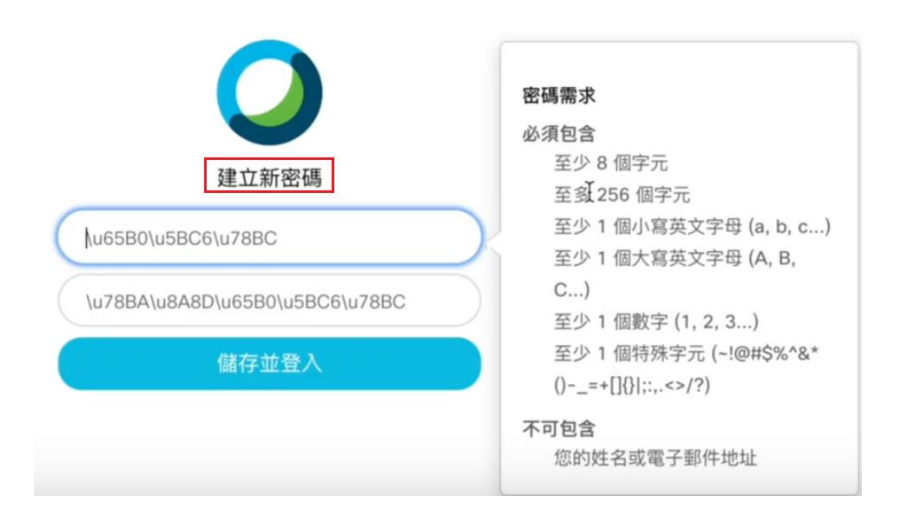

<span id="page-9-0"></span>儲存密碼

帳號:[XXXXX@mail.cgust.edu.tw](mailto:XXXXX@mail.cgust.edu.tw)

密碼:請輸入 Webex 密碼,按[儲存]。 Webex 密碼會儲存在 E Campus 裡 面,E Campus 在自動啟動 Webex 時,就不須手動輸入 Webex 密碼。

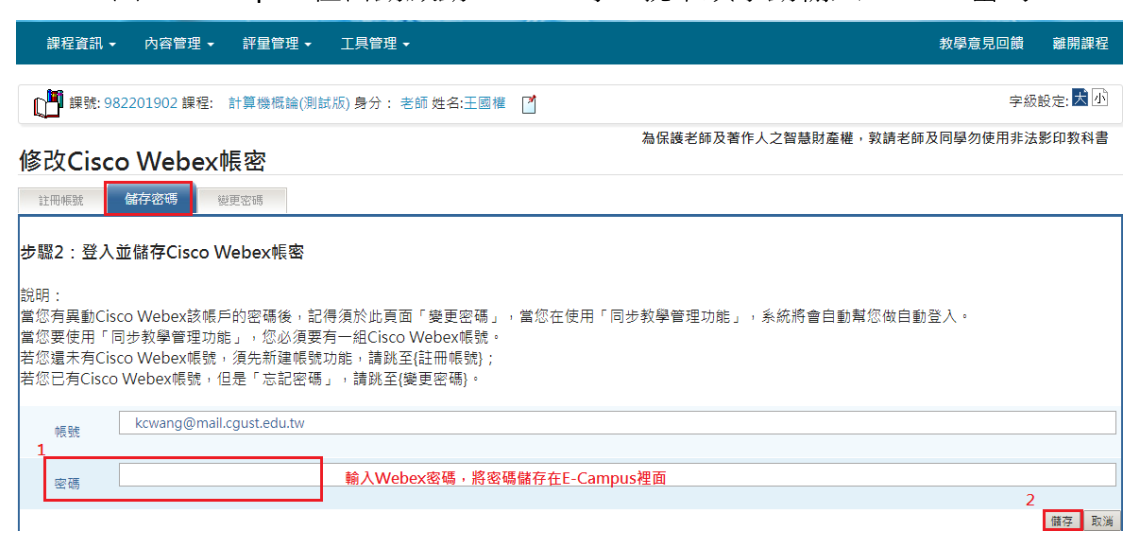

<span id="page-9-1"></span>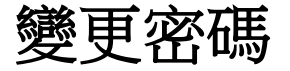

當忘記 Webex 密碼時,可以按〔忘記密碼〕。

使用〔忘記密碼〕之前,如果已經登入桌面的 Webex 軟體,請先登出,才可以 使用[忘記密碼],建立新密碼。

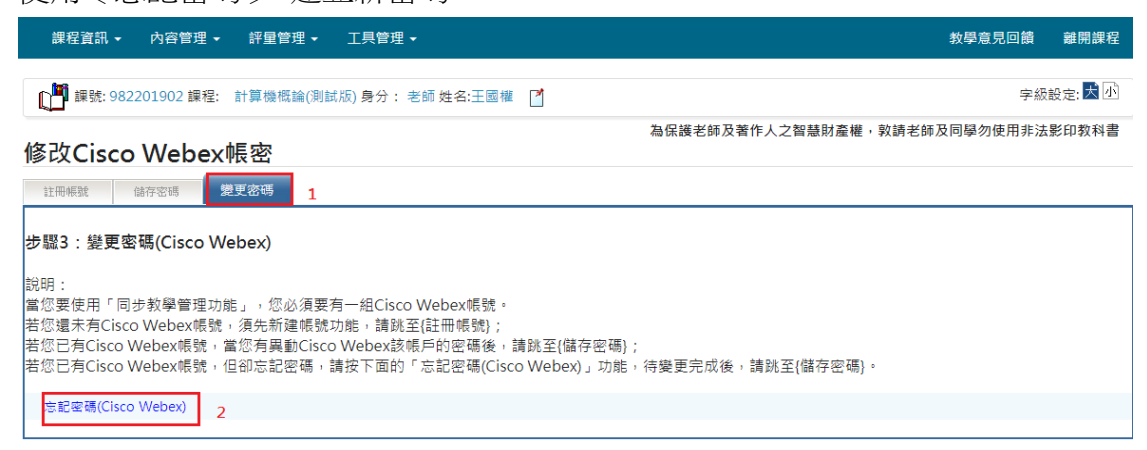

Webex 帳號和密碼宗成後,離開 E Campus,選備安裝 Webex 軟體。

## <span id="page-10-0"></span>Webex 手機版 APP 下載和安裝

1. 安卓手機,請打開 [Play 商店] 蘋果手機,請打開[App 商店] PS:因安卓和蘋果手機的操作相似,故此文件以安卓手機為範例。

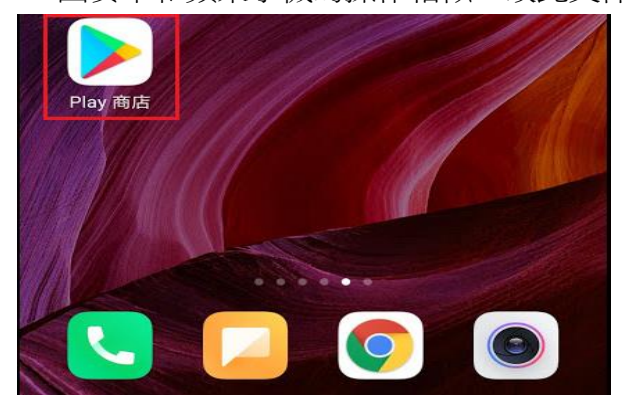

2. 在 [Play 商店]裡面搜尋 Webex, 找到 Webex 軟體,請按 [安裝]鈕, 進行安裝。

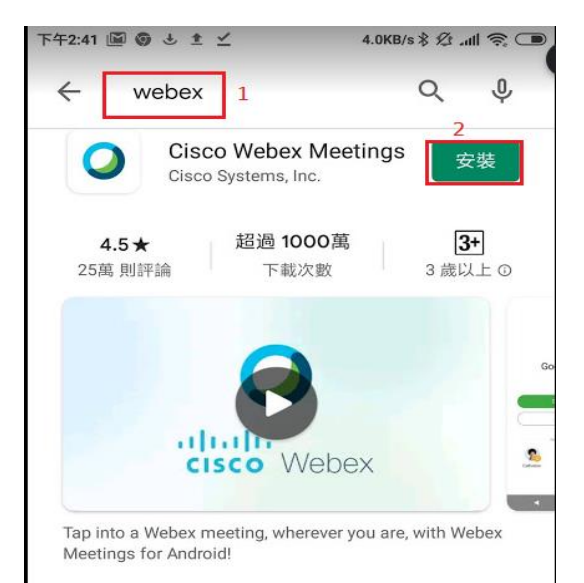

## <span id="page-11-0"></span>方式一:使用 E Campus+Webex 遠端

課程

1. 登入 E-Campus 網址: [ecampus.cgust.tw](http://ecampus.cgust.edu.tw/EasyE3P/LMS2/Login.aspx)。

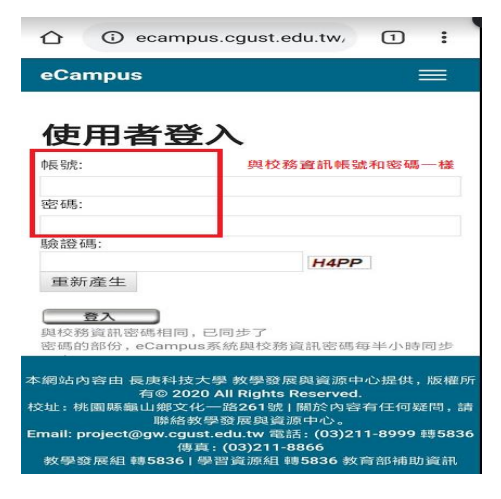

#### 選擇一門課程

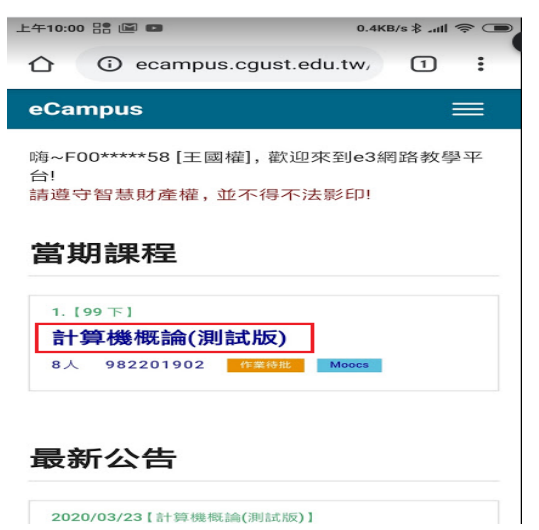

右上角選單→内容管理→同步教學管理

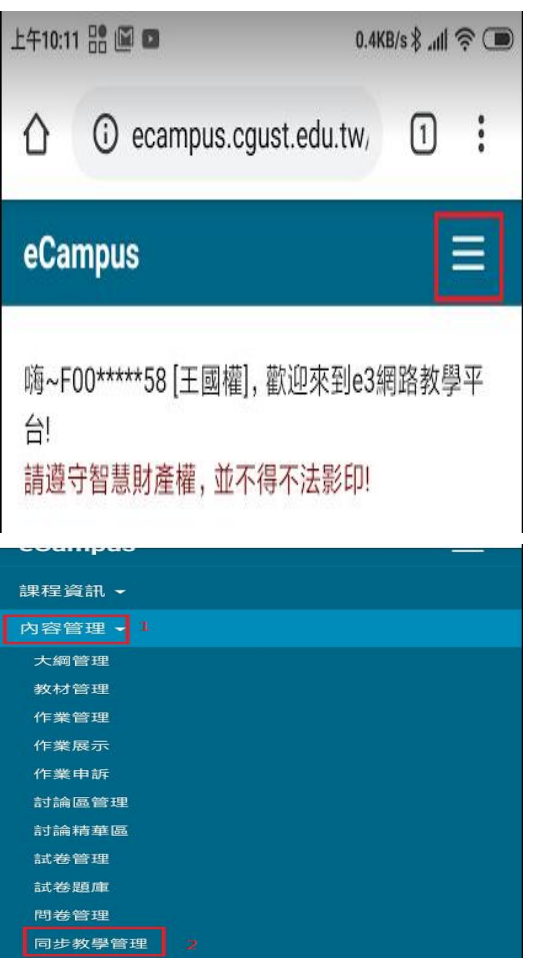

點擊〔新增同步〕

PS:[新增同步]的用途:為開立一個遠端視訊課程,讓學生可以透過遠端視訊 方式,即時觀看老師上課的內容。

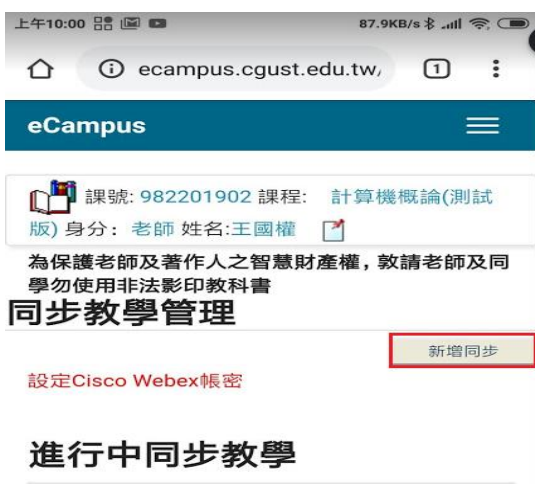

輸入下圖,課程相關資訊

\*同步教學名稱:為課程名稱

\*活動期限:

開始時間: (注意**!** 開始時間>=目前電腦時間)

結束時間:

填寫完課程相關資訊後,請按〔完成送出〕。

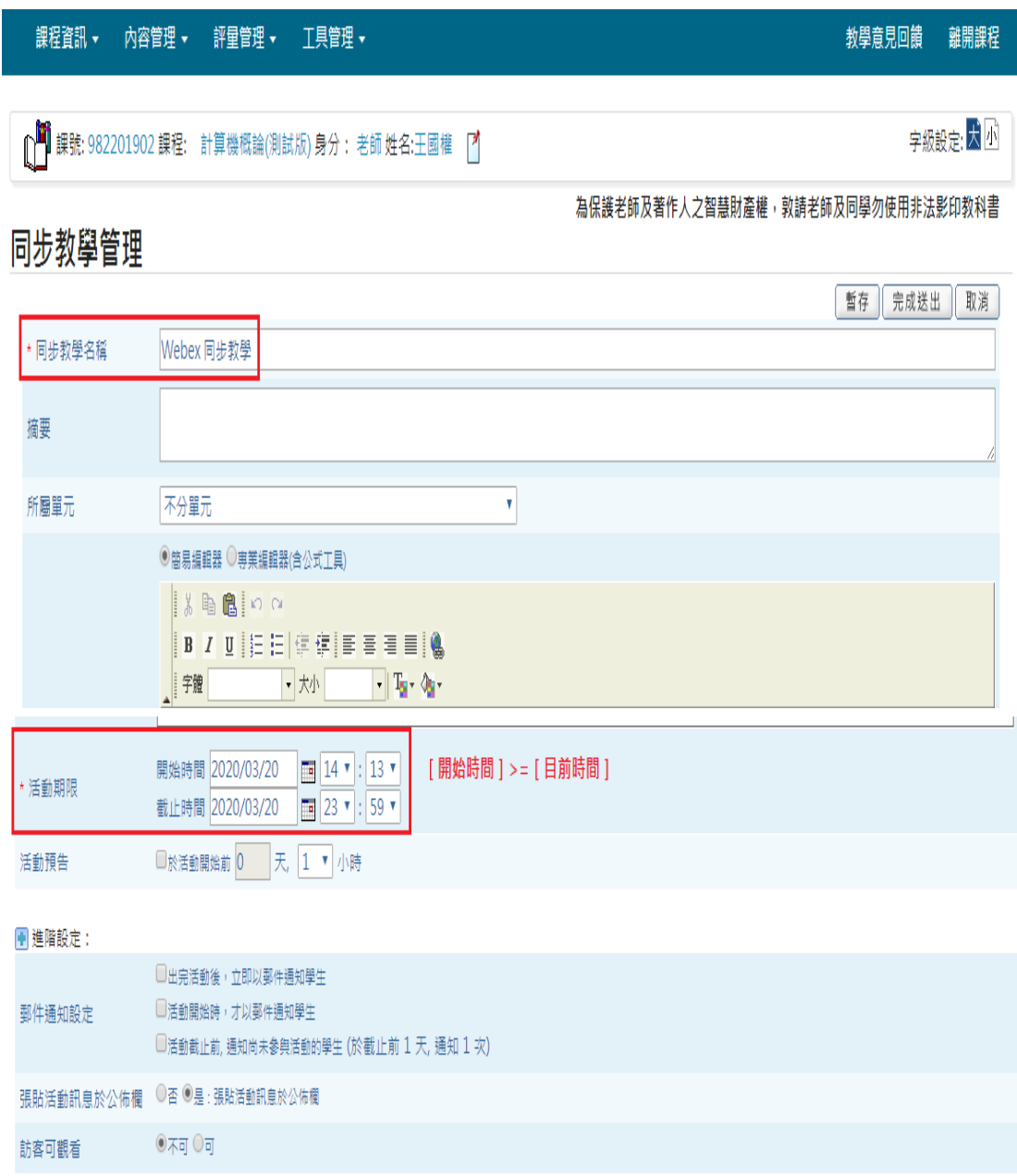

暫存 完成送出 取消

在[預告同步教學]區塊,可以看到剛才建立的遠端視訊的課程名稱,

請按〔進入〕鈕,進入遠端視訊。

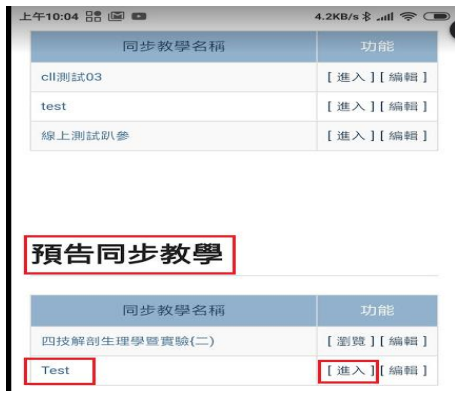

下圖有二個重要資訊,[會議室 ID]和〔會議室密碼〕, 請提供給學生,加入[視訊會議]使用。

按〔進入同步教室〕鈕,會自動開啟 Webex 軟體。

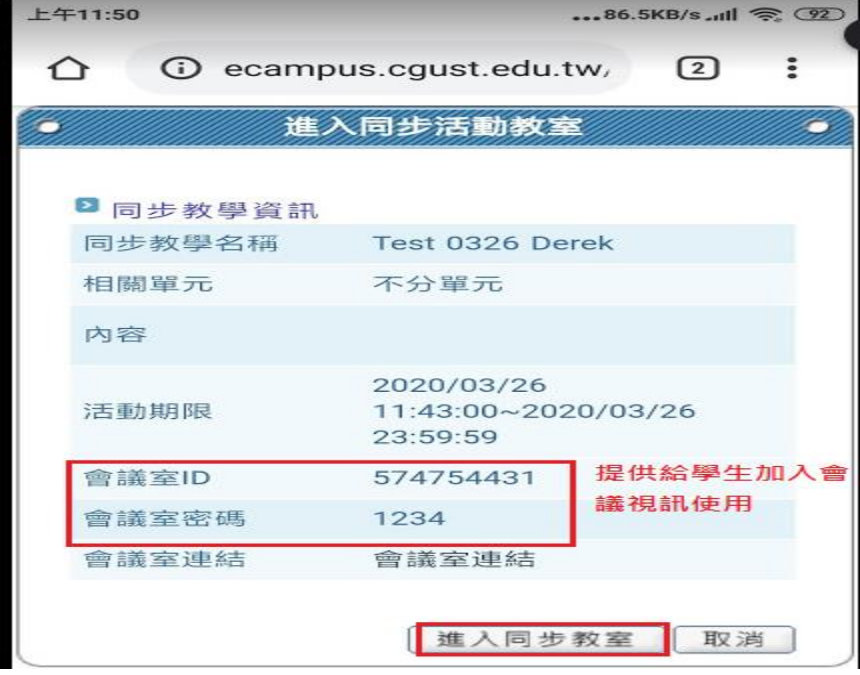

第一次使用 Webex,會要求下載和安裝 Webex 軟體。

確認安裝好 Webex 後,如下圖,按〔允許〕,開啟 Webex。

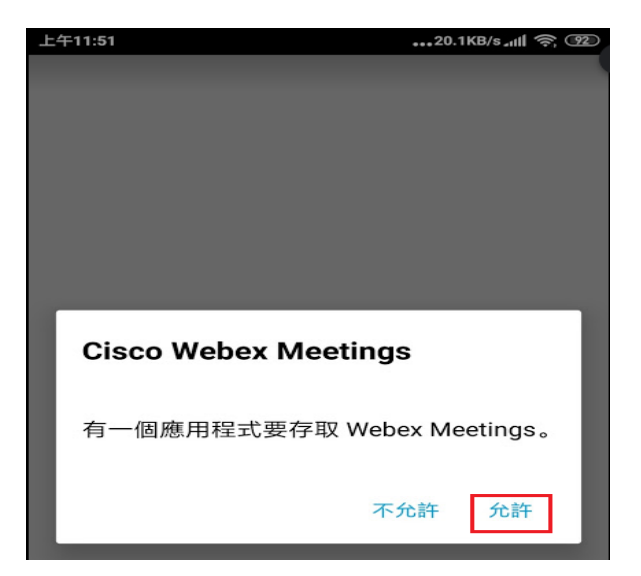

手機版已建立好會議室書面。 請將〔會議號〕和〔會議室密碼:1234〕, 提供給參與者 (學生)。<br>| <del>『</del> \* 11:51

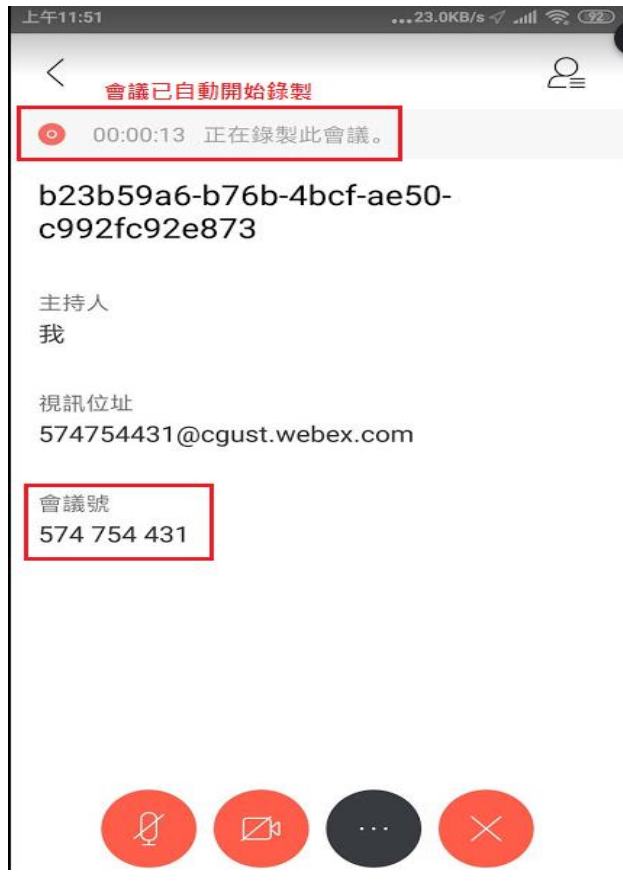

#### 在[已完成同步教學]區,找到錄影檔。

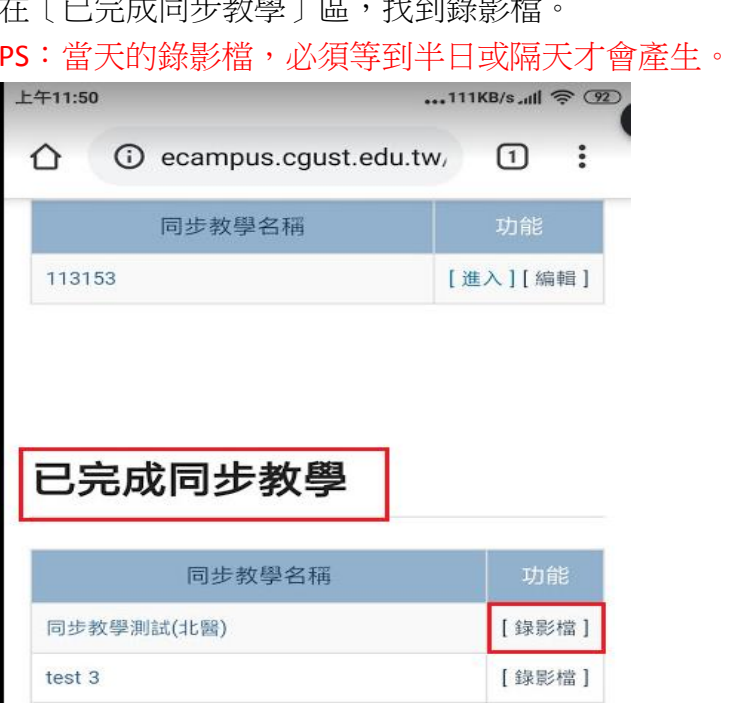

#### 勾選〔錄影檔〕,點擊〔將勾選錄影檔加入教才〕按鈕。

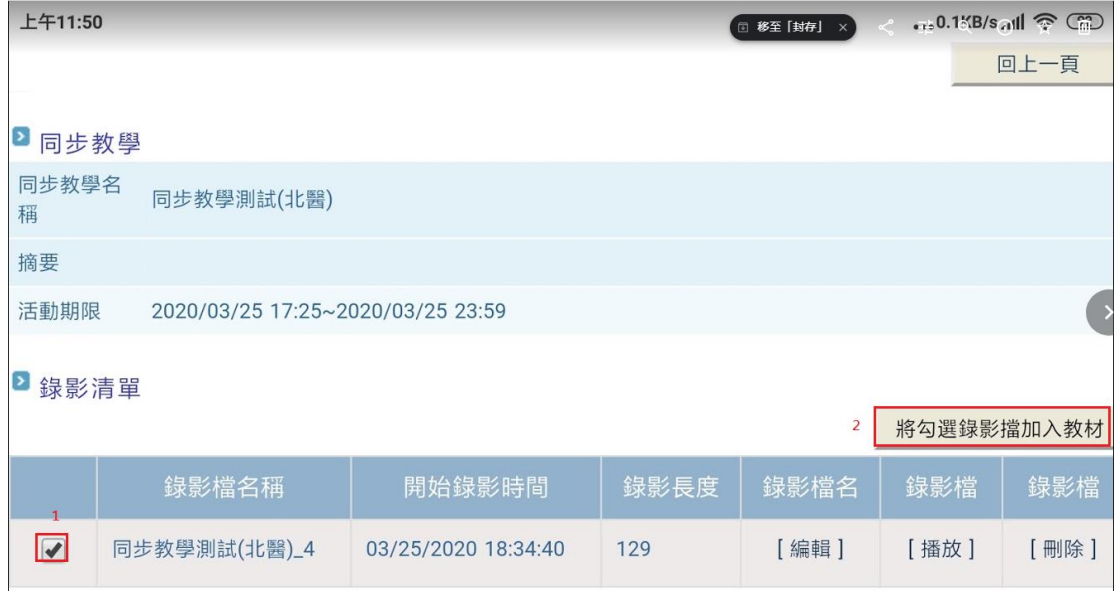

#### 輸入[教材資訊],以供學生觀看。

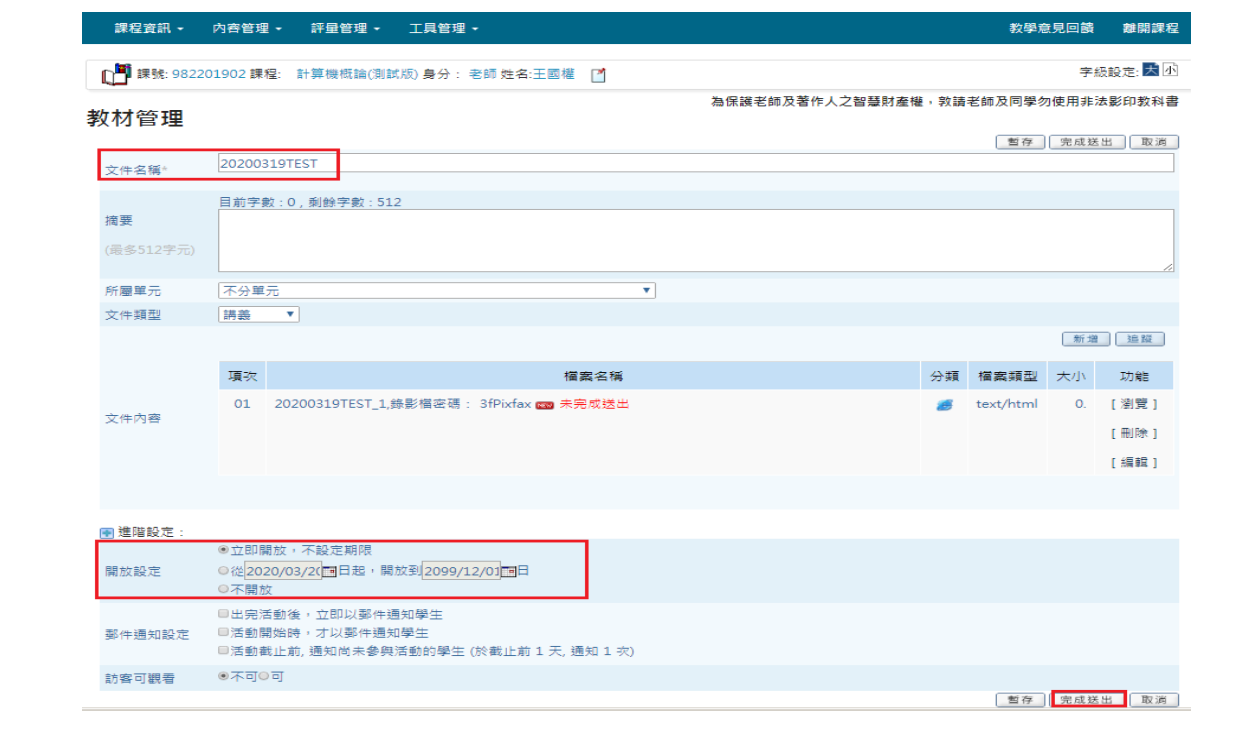

# <span id="page-18-0"></span>方式二:直接使用 Webex 軟體

安裝完成 Webex 軟體之後,在手機桌面會有一個 Webex Meet 圖示, 點二下開啓它。

第一次使用 Webex,手機會訊問是否開放攝影機、麥克風、行事曆給 Webex 軟 體使用,請全勾〔是〕。

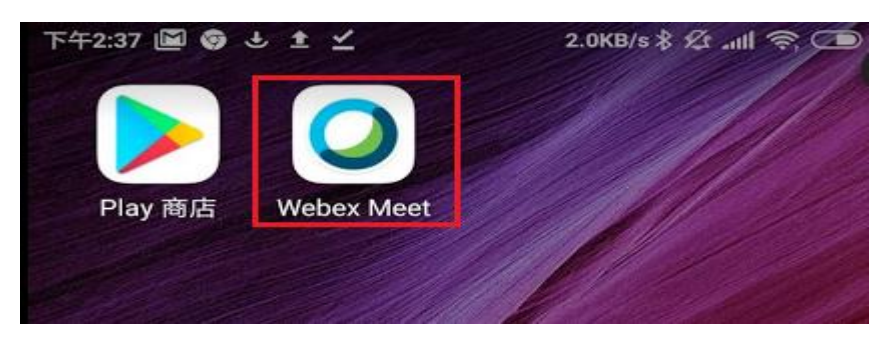

<span id="page-18-1"></span>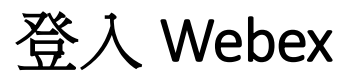

[登入]按鈕:要成為主持人(老師),必須輸入 Webex 帳號或密碼。 [加入會議]按鈕:為參與者(學生)使用。

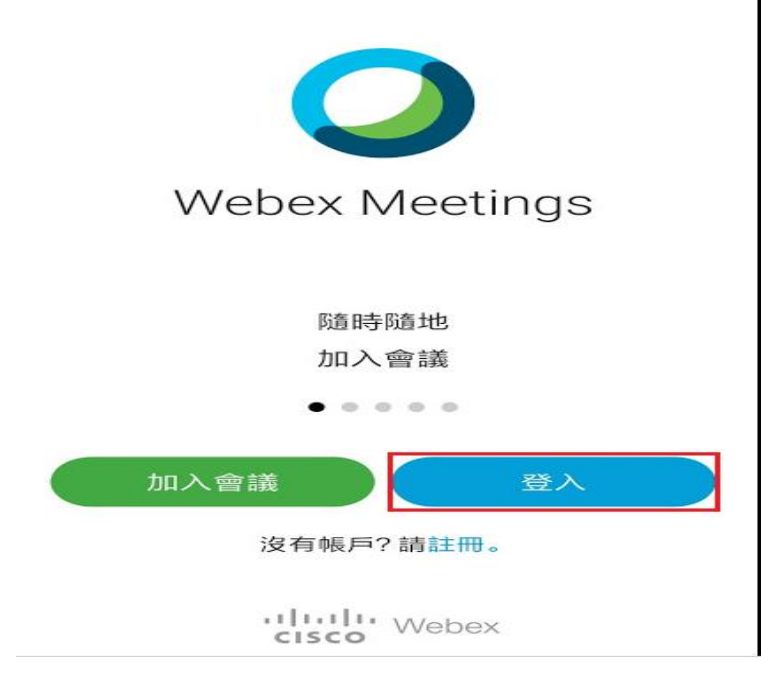

#### 輸入您的電子郵件地址:

請輸入 [ Webex 帳號 ]

PS: 尚未申請 Webex 帳號和密碼,請至 E Campus 申請。

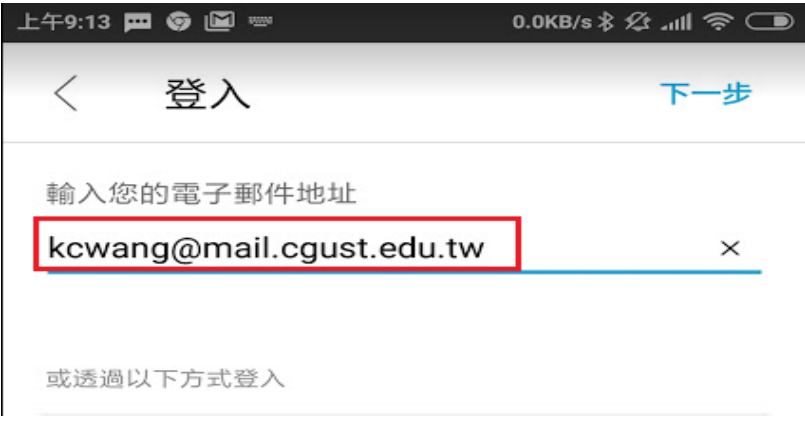

#### 輸入網站 **URL:**

請輸入 cgust.webex.com,接下一步。

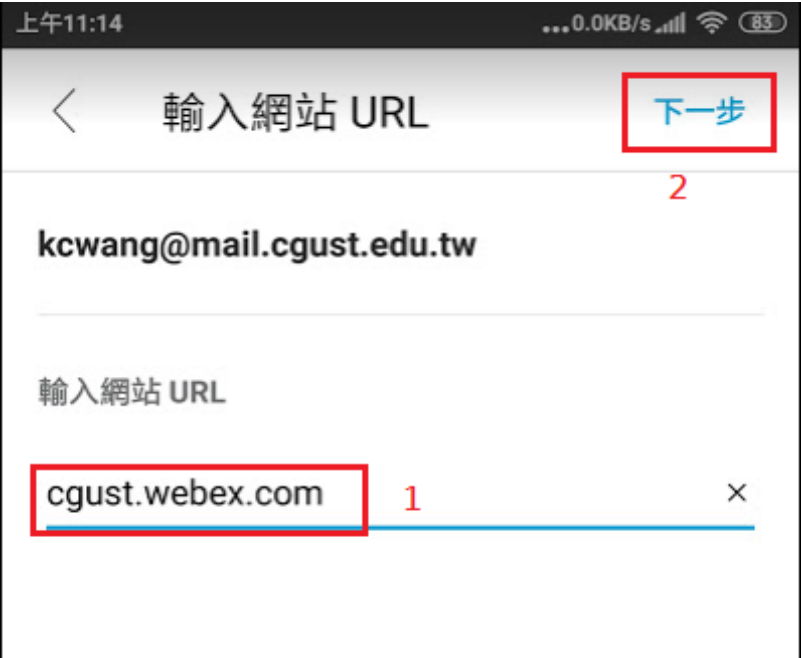

請輸入[密碼],然後按[登入]。

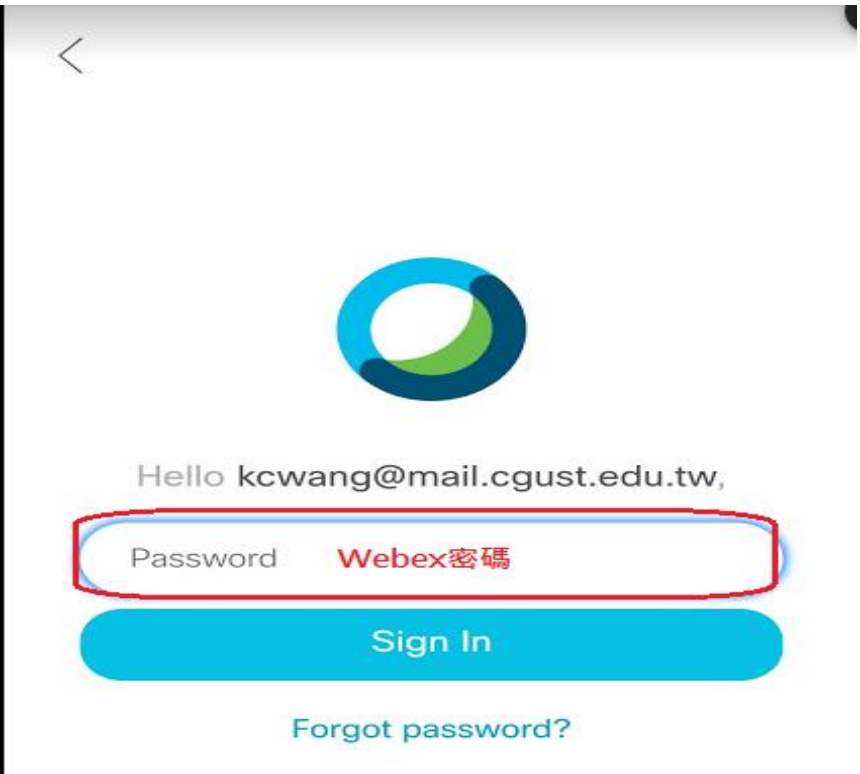

#### 成功登入 Webex 的畫面如下

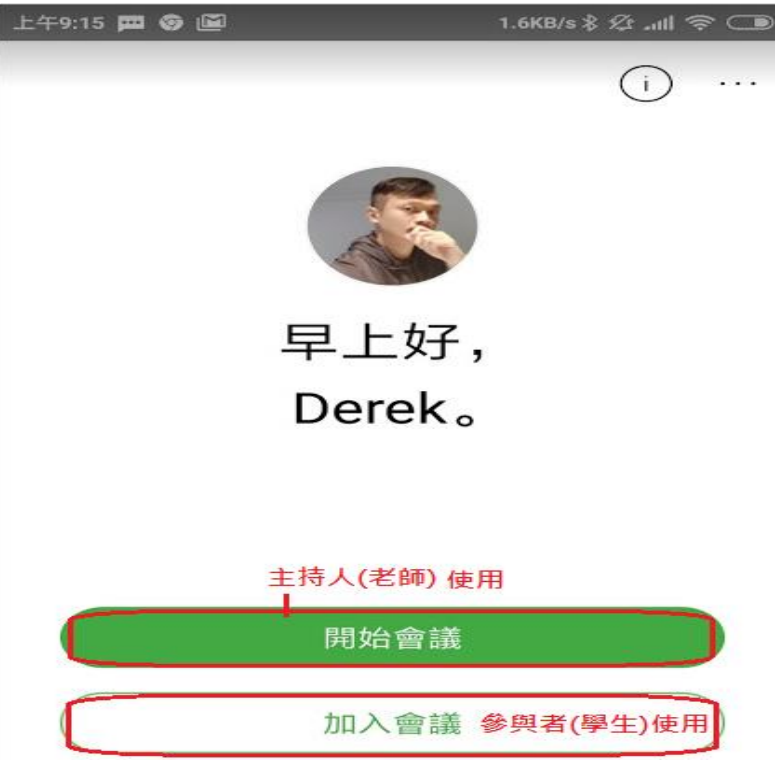

## <span id="page-21-0"></span>開始會議(主持人)

開始會議:建立一個會議室,成為會議的主持人(老師)。 加入會議:參與者(學生)。

如下圖,點[開始會議]

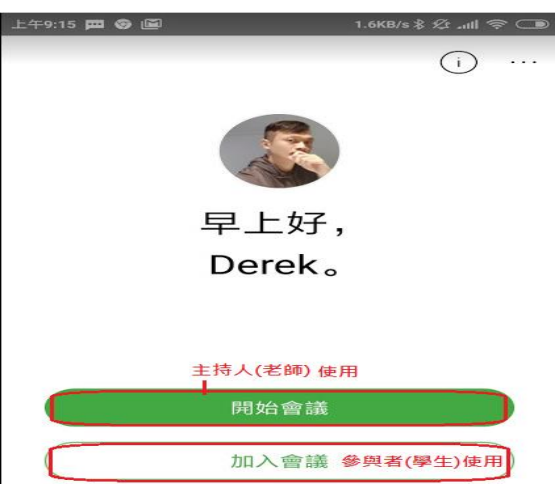

請點[跳過預覽]。

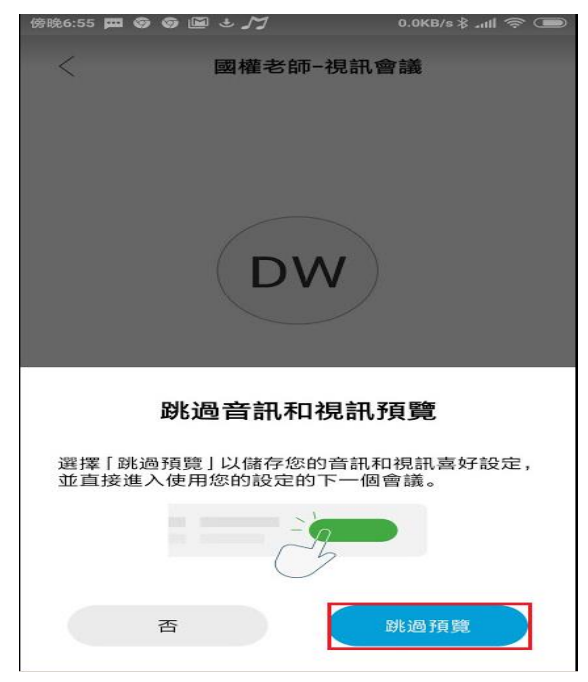

#### 會議室建立成功!(如下圖)

請將[會議號],提供給參與者(學生),讓參與者加入此會議。

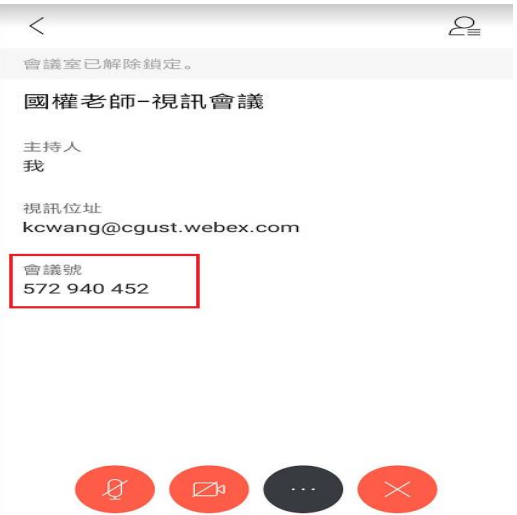

各個按鈕說明

參與者:可以觀看目前會議有哪些人員,主持人(老師)和參與者(學生)。

麥克風:灰色為啟用麥克風。 紅色為停用麥克風 攝影機:灰色為啟用攝影機。 紅色為停用攝影機 其他功能:將在 Word 的下一頁介紹。 離開會議:如果是主持人(老師),按[離開會議],整個會議會結束。 如果是參與者(學生), 按〔離開會議〕, 個人離開此會議。

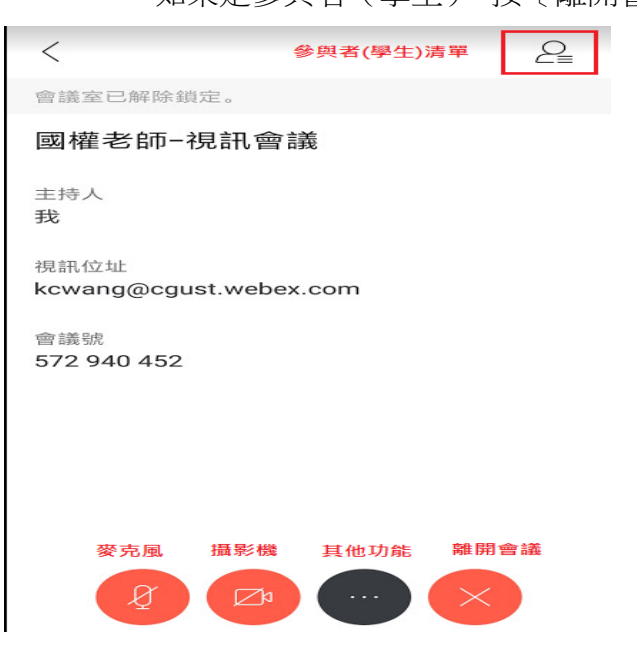

#### 其他功能 (以下只介紹常用的三個功能)

- **1.** 錄製 (錄製會議或課程內容)
- **2.** 共用內容 (分享手機畫面或簡報畫面給同學)
- **3.** 與所有人聊天 (將文字訊息,傳給所有人)

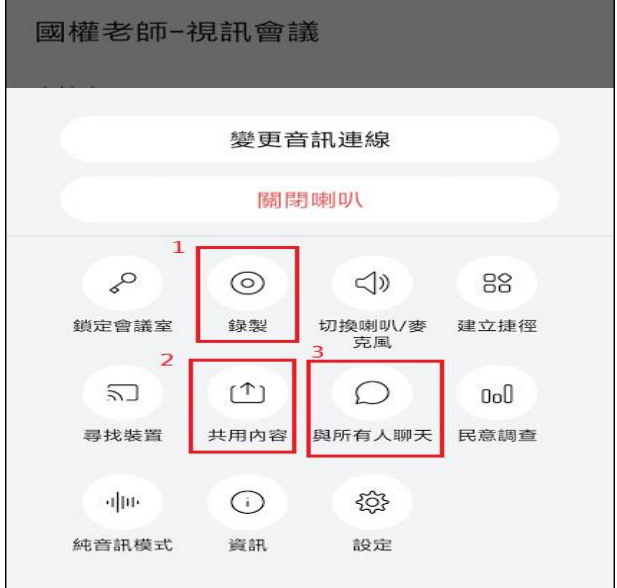

## <span id="page-24-0"></span>參與者(學生)

參與者,收到〔會議號〕,即可〔加入會議〕,操作如下:

開啟 Webex 軟體,按〔加入會議〕鈕

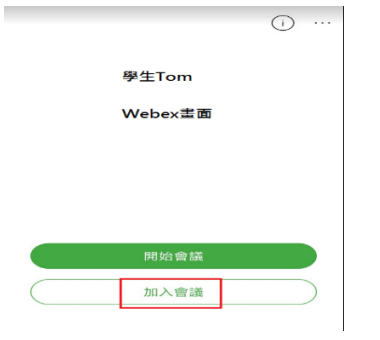

輸入[會議號],按[加入]。

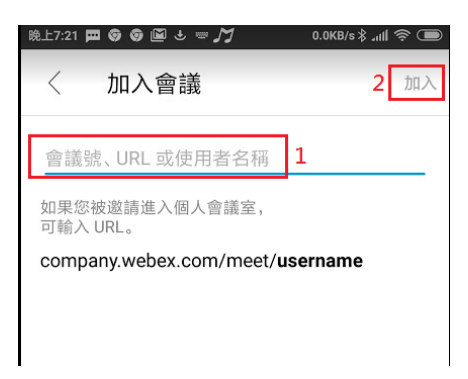

點[加入]。

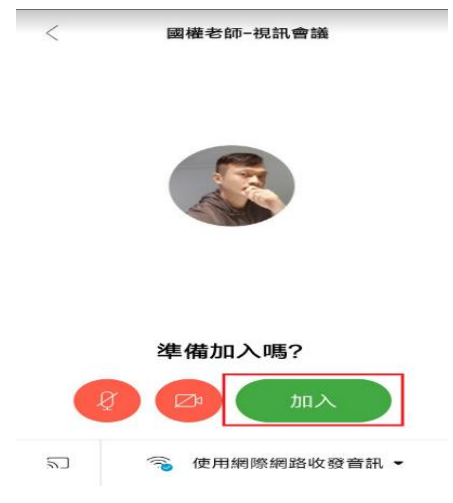

#### 成功加入會議室!(如下圖)

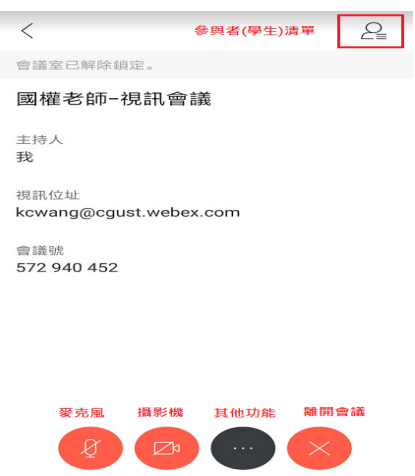

各個按鈕說明

參與者:可以觀看目前會議有哪些人員,主持人(老師)和參與者(學生)。

- 麥克風:灰色為啟用麥克風。 紅色為停用麥克風
- 攝影機:灰色為啟用攝影機。 紅色為停用攝影機
- 其他功能:將在 Word 的下一頁介紹。
- 離開會議:如果是主持人(老師),按[離開會議],整個會議會結束。 如果是參與者(學生),按[離開會議],個人離開此會議。
- 其他功能 (以下只介紹常用的三個功能)
- **4.** 錄製 (錄製會議或課程內容)
- **5.** 共用內容 (分享手機畫面或簡報畫面給同學)
- **6.** 與所有人聊天 (將文字訊息,傳給所有人)

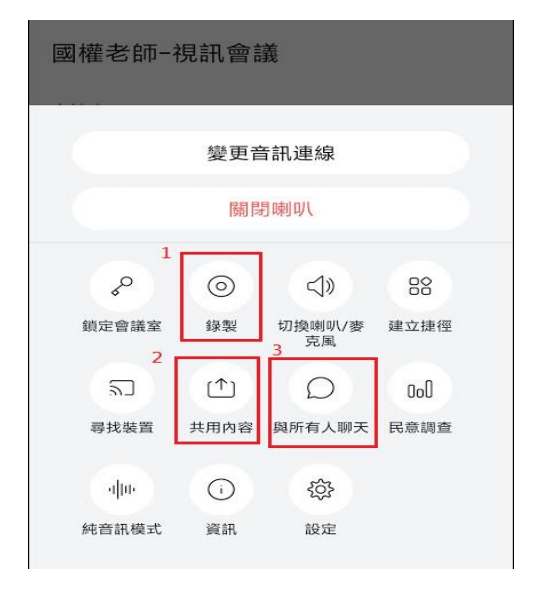

<span id="page-26-0"></span>錄影

<span id="page-26-1"></span>開始錄影

點〔其他功能〕

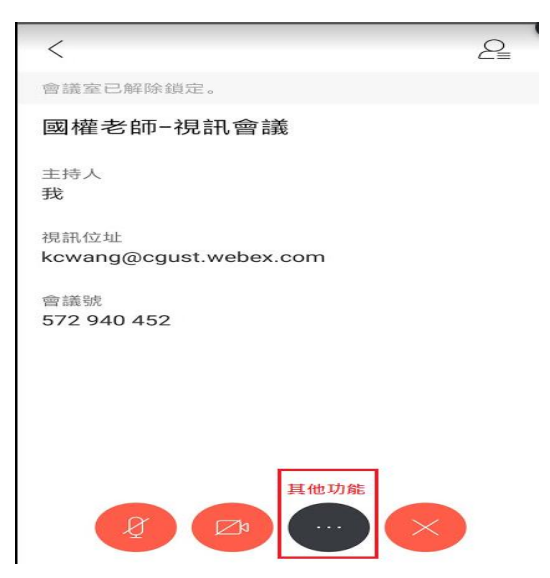

點[錄製]按鈕。

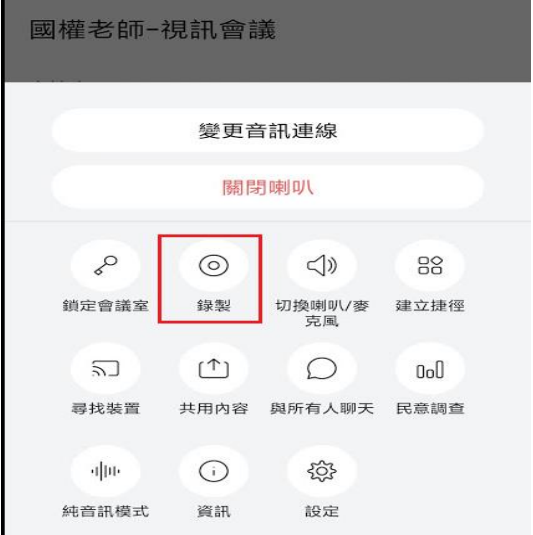

主畫面上方,會出現紅色圓圈,表示已開始錄製。

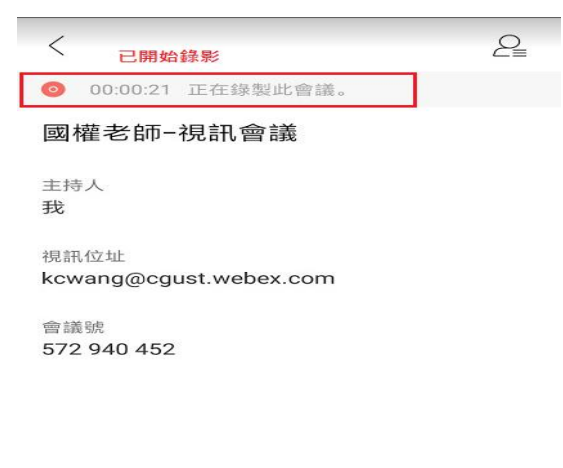

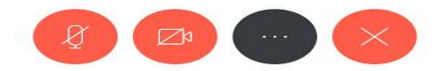

### <span id="page-27-0"></span>暫停和停止錄影

按〔其他功能〕鈕,可以看到〔暫停〕和〔停止〕鈕。

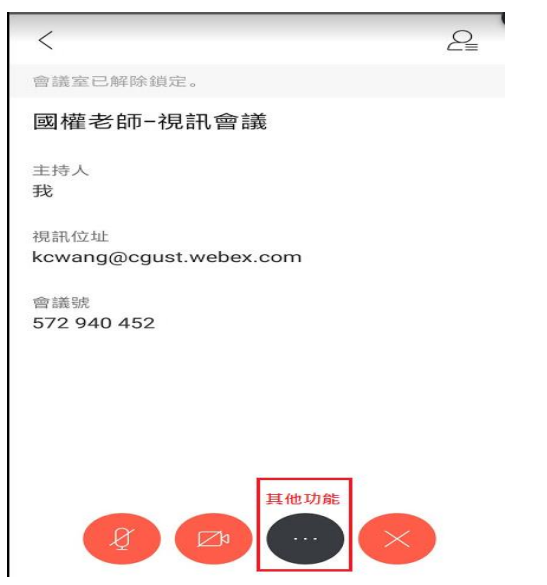

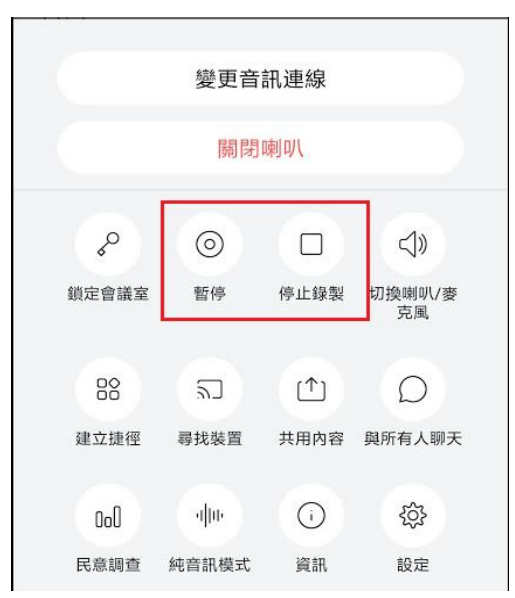

暫停:按下[暫停]鈕,可以暫停錄影。

停止錄製:按下〔停止〕鈕,表示錄影已經完成。Webex 會把〔錄影檔〕上傳 到雲端存放(錄影檔愈大,上傳到雲端的時侯愈久)。

## <span id="page-29-0"></span>將〔雲端的錄影檔〕下載回來〔電腦〕

請開瀏覽器,輸入網址: [cgust.webex.com](https://cgust.webex.com/webappng/sites/cgust/dashboard?siteurl=cgust),接〔登入〕鈕。

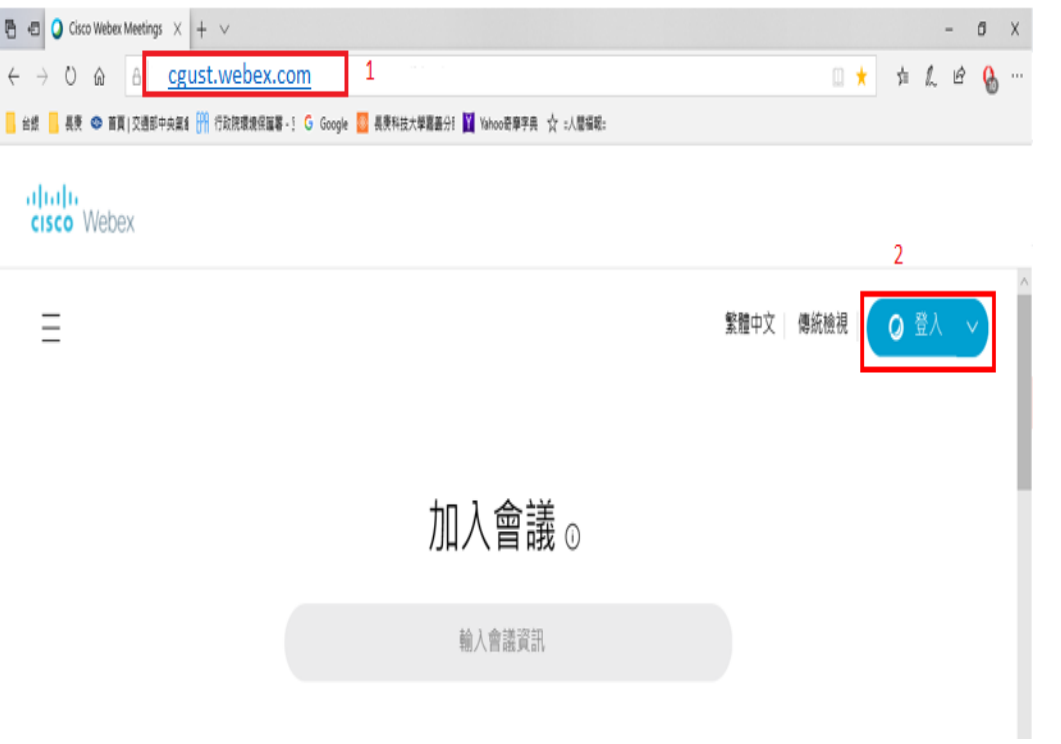

#### 點選[錄製檔]

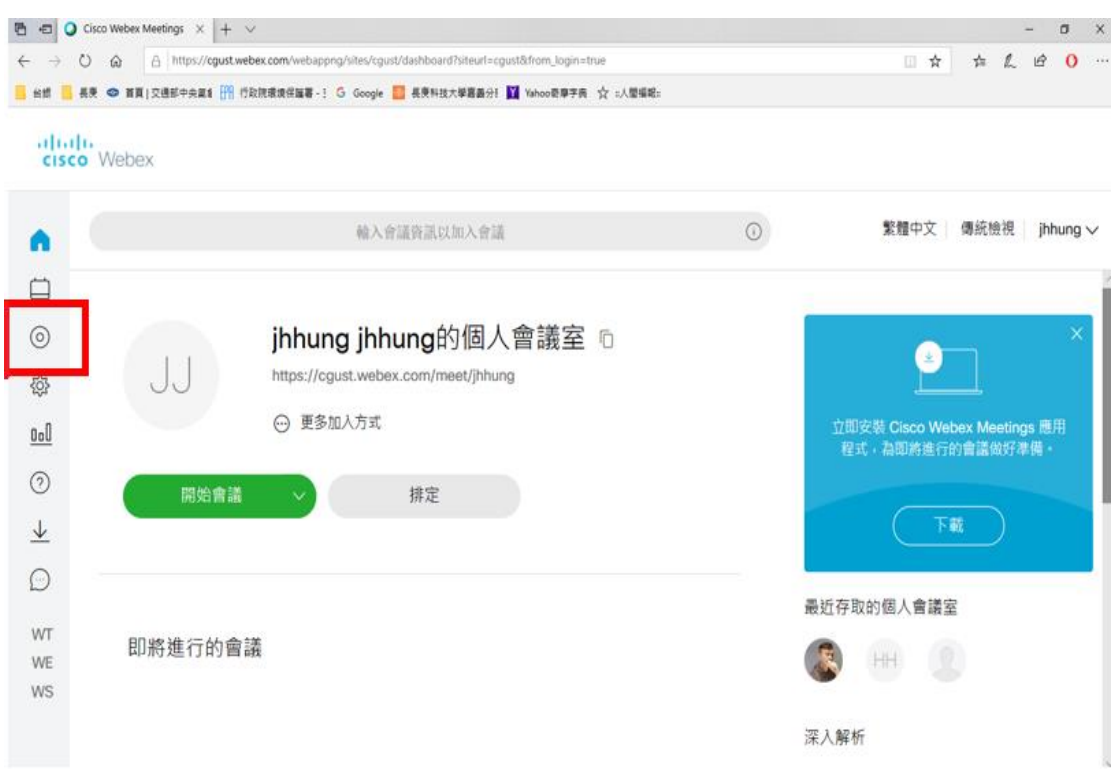

所有錄製的影片皆會出現於本頁

#### 注意:

- 1. 視錄影時間長短,於 webex 雲端運算時間亦有影響,錄製時間越長, 所需轉檔時間就會越長,可能需數個小時
- 2. 因檔案運算及存檔皆在雲端,故不會因電腦記憶體或硬碟大小而變快 或變慢轉檔速度

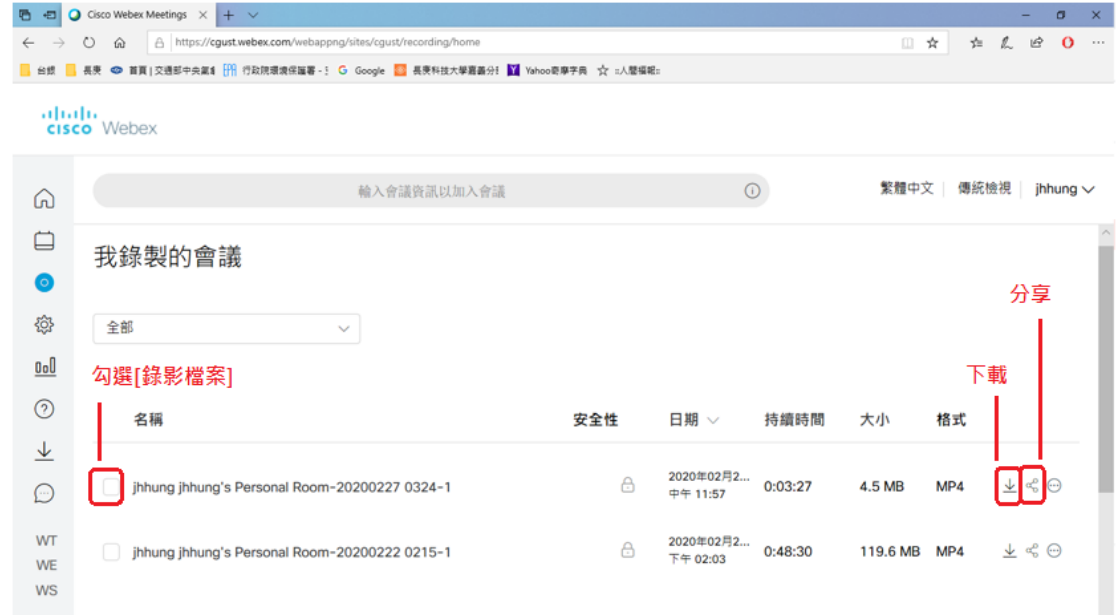

# <span id="page-31-0"></span>共用內容(分享簡報或電腦畫面)

按〔其他功能〕

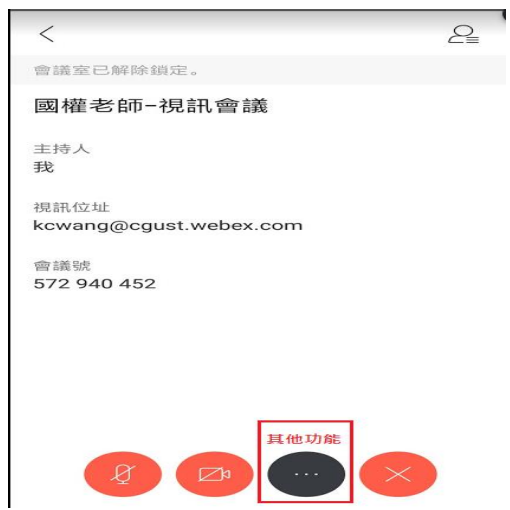

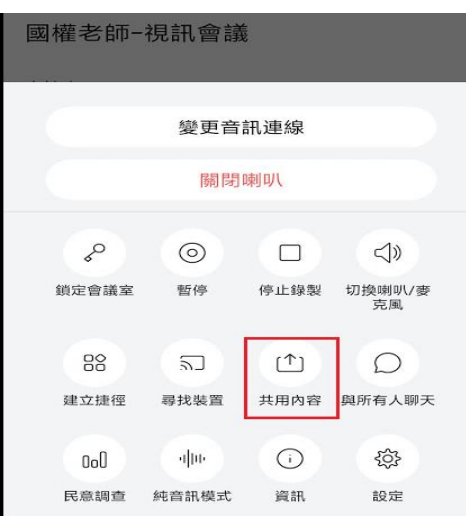

第一次使用〔共用內容〕,會訊問您需要開啟權限,請將權限打開。

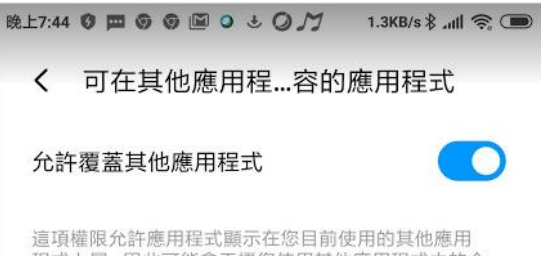

程式上層,因此可能會干擾您使用其他應用程式中的介<br>面,或是對您在其他應用程式中看到的內容造成影響。

選〔共用螢幕〕,即可將手機畫面,分享給參與者觀看。

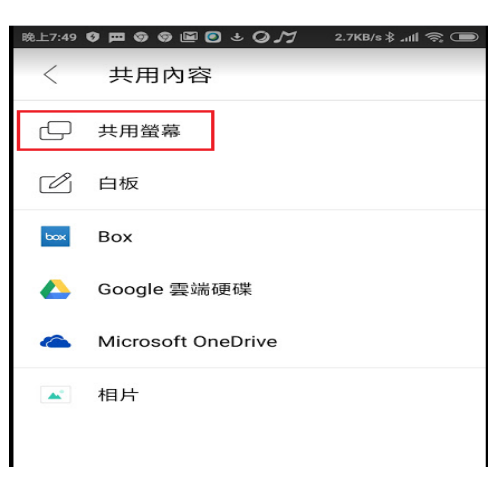

## <span id="page-32-0"></span>停止共用

點擊 Webex 圖示,會出現〔停止共用〕。

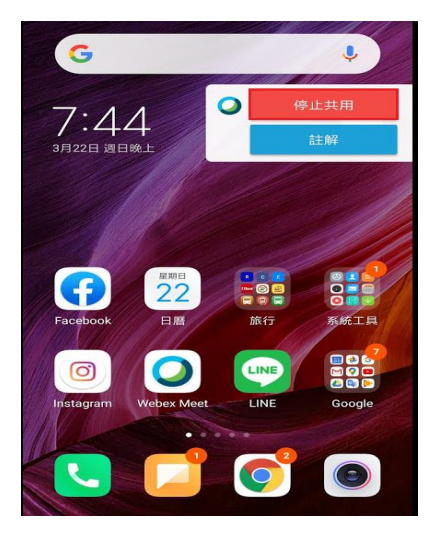